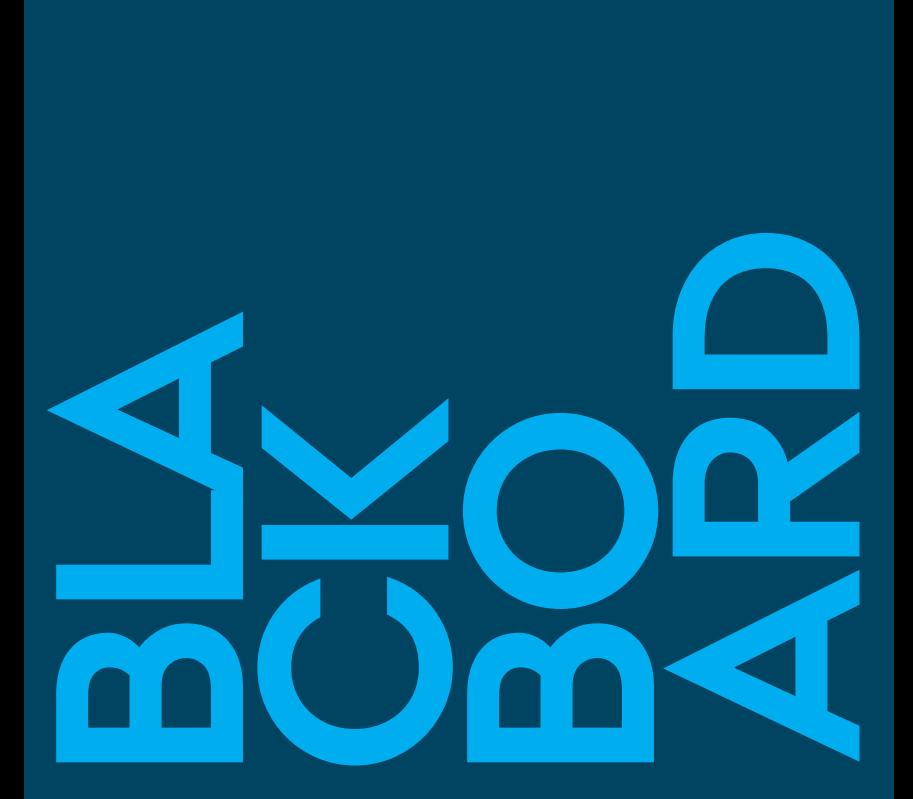

- Velkommen til Blackboard Log in My Institution My Blackboard Profile Quick Setup Guide My Course #0 Home Page My Announcements What's New #1 Lesson Plan #2 Literature #3 Assignments #4 Groups #5 Mail #6 Calendar #7 Information *<u>Editor</u>*
- Control Panel Content Collection Youtube **Slideshare Flickr Twitter Blogs** Discussion Board **Wikis** Journals **Test** Survey Feedback Adaptive Release Course Copy Grade Center Users and Groups

# **Blackboard** Learn<sup>™</sup>

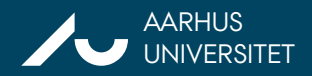

# Introduktion til Blackboard

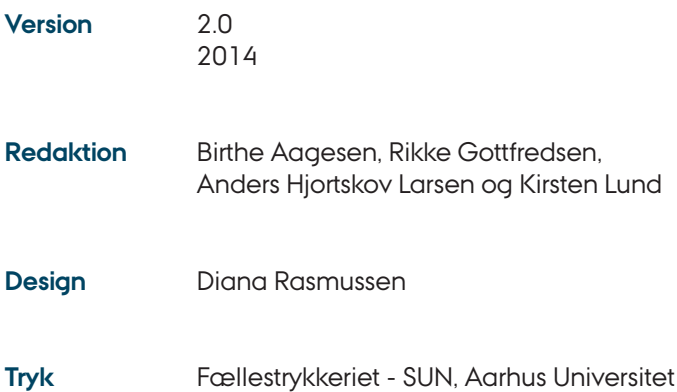

© Center for Undervisningsudvikling og Digitale Medier, 2014 Arts, Aarhus Universitet Paludan Müllers Vej 48, 8200 Aarhus N

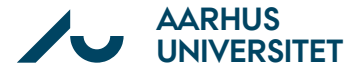

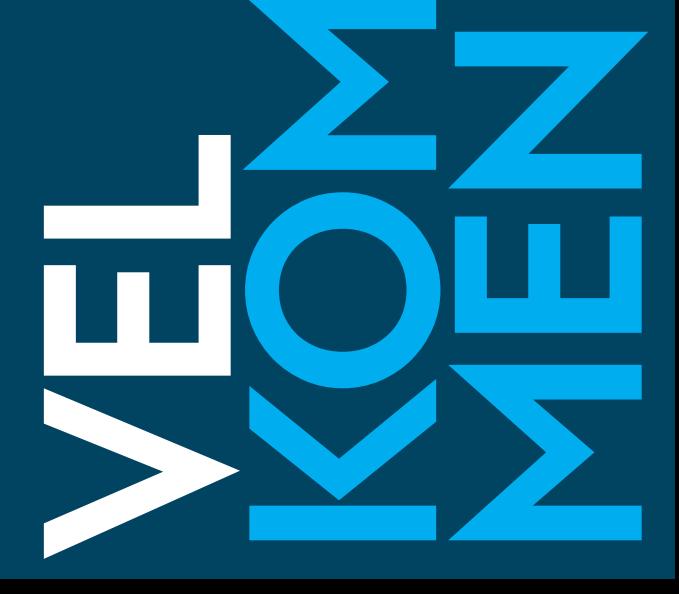

# Velkommen til Blackboard

Blackboard er det nye Learning Management System på Aarhus Universitet (LMS). Med Blackboard får vi det samme LMS på hele universitetet.

Et LMS er et online system til administration af kurser, som samtidig giver den enkelte underviser mulighed for at organisere sin undervisning, stille opgaver, facilitere diskussioner, give online feedback og meget mere. Den enkelte studerende får også mange muligheder for fx at samarbejde online, dele filer, etablere studiegrupper eller interessefora via Blackboard. Aarhus Universitets LMS understøtter således mange typer af undervisningsaktiviteter.

Blackboard skal afløse både AULA og FirstClass. Først gælder det dele af Arts og fra årsskiftet 2014-15 skal alle studerende og undervisere tilgå deres undervisning via Blackboard. Blackboard er til forskel fra tidligere LMS'er integreret med andre administrative systemer som STADS og Syllabus. Derfor kan du forvente, at dine kurser og dine studerende allerede er i Blackboard, første gang du logger ind.

Disse nøglekort er en basisintroduktion til Blackboard, så du kan komme i gang med at tilrettelægge dit kursus.

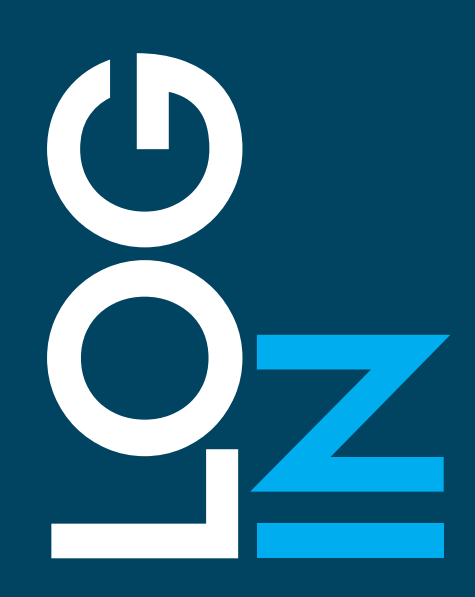

# Log In

Log ind på Blackboard på bb.au.dk. Her vælger du WAYF (Where are You From) og anvender samme brugernavn og password som ved login på fx mit.au.dk.

#### **Sprog**

Sprogstandarden i Blackboard er engelsk. Hvis du ønsker at ændre sproget til dansk, kan du vælge mellem dansk og engelsk øverst til højre.

### **Efter Log In**

Når du logger ind, får du adgang til tre brugerflader, der beskrives på de næste nøglekort:

- 1. My Institution, som er den første side, ansatte og studerende ser, når de logger ind
- 2. Din Blackboard profil
- 3. Dit kursus eller dine kurser

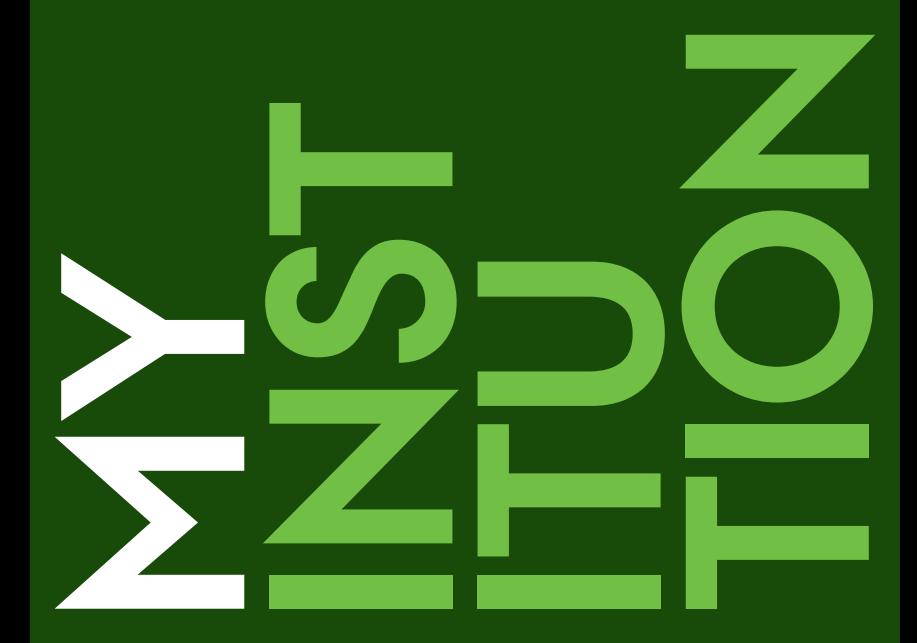

Siden My Institution er den første side, du som underviser eller studerende ser, når du logger på Blackboard.

Siden er bygget op af moduler, der hver især tjener et specifikt formål. Modulerne kan indeholde oversigter over kurser, organisationer, beskeder, informationer om ophavsret og simple værktøjer som et ur eller en lommeregner.

I venstre side af skærmen er to oversigter: My Courses og My Organisations. My Courses indeholder en liste over dine kurser og My Organisations indeholder en liste over større grupperinger, som fx alle, der læser antropologi.

I midten er My Announcements, What's New og Needs Attention, der giver dig overblik over nye aktiviteter.

Til højre er links til tutorials og yderligere support, links til medarbejderside og information om ophavsret. Modulerne kan flyttes rundt (drag and drop), fjernes, åbnes og lukkes. Du kan også selv tilføje et nyt modul.

- 1. Vælg Add Module i øverste venstre hjørne
- 2. Dette åbner en liste af tilgængelige moduler, som alle kan tilføjes ved at vælge Add. De moduler, der i forvejen findes på My Institution-siden, kan fjernes ved at vælge Remove. Tilføj og fjern moduler efter behov. Når du fjerner moduler, skjuler du dem blot. Du kan altid vælge at tilføje modulet igen, hvis du fortryder.

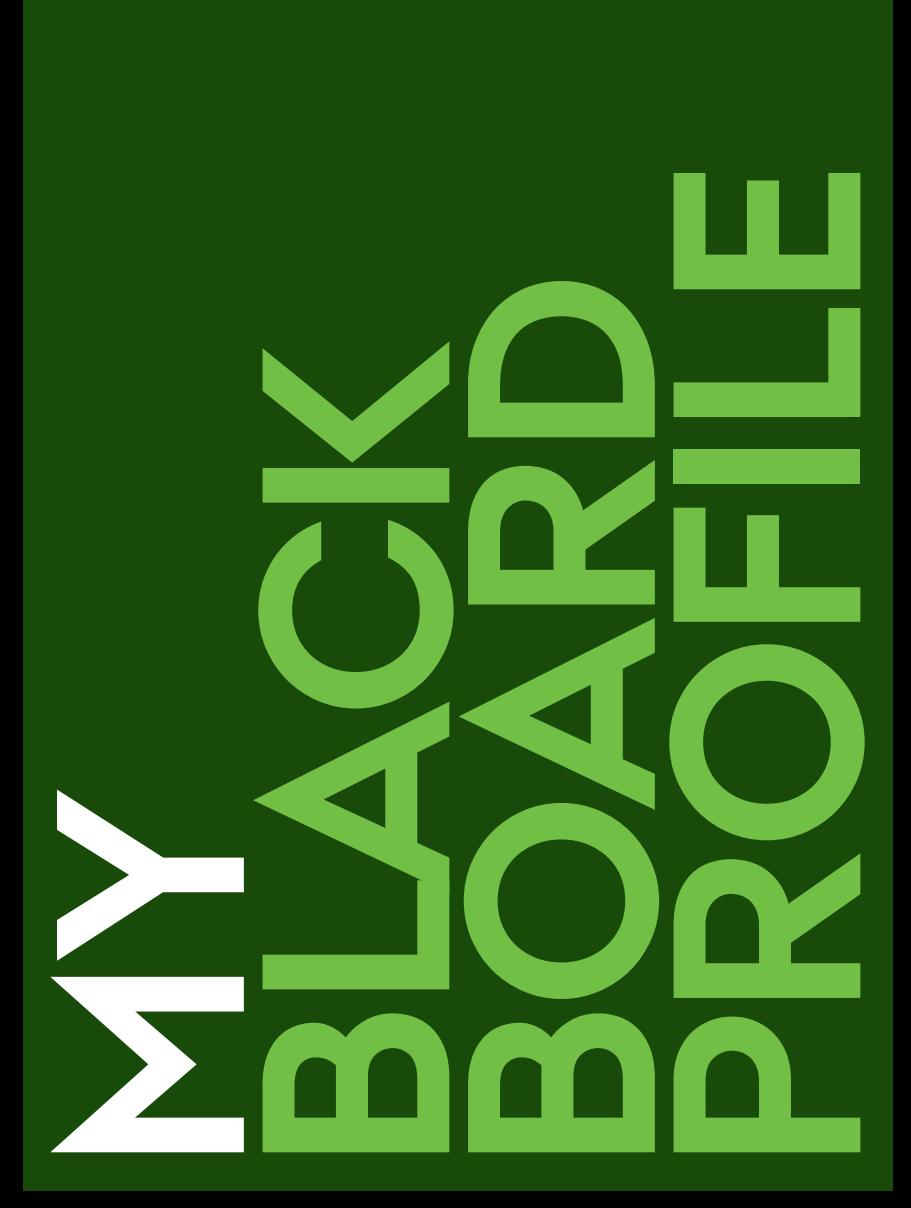

# My Blackboard Profile

I Blackboard har du en profil, ligesom du måske kender det fra andre digitale tjenester. Her kan du kort præsentere dig selv og uploade et billede, fx via din Facebookprofil.

Via Blackboard-profilen har du adgang til en række værktøjer og features, som giver dig mulighed for at kommunikere på tværs af kurser og fag. Fra menuen kan du fx tilgå beskeder, kalendere og kontakter, og du kan tilpasse eksempelvis sprog- og notifikationsindstillinger.

Du behøver ikke anvende din profil i første omgang, men den er den korteste vej direkte ind i dine kurser. Det øverste ikon (Blackboard-logoet med et tag på) er startsiden. Den er en oversigt over alle relevante ændringer. Her ser du alt fra personlige beskeder til afle-veringsdatoer og stillede opgaver.

Vækkeurs-ikonet er den korteste vej til kursusindhold. Er der fx nyt indhold på et kursus, eller er der afleveringer, der skal vurderes, så opdateres det her via notifikationer. Du kan i venstre kolonne vælge mellem at se notifikationer fra dine forskellige kurser enkeltvist eller fra alle dine kurser på én gang.

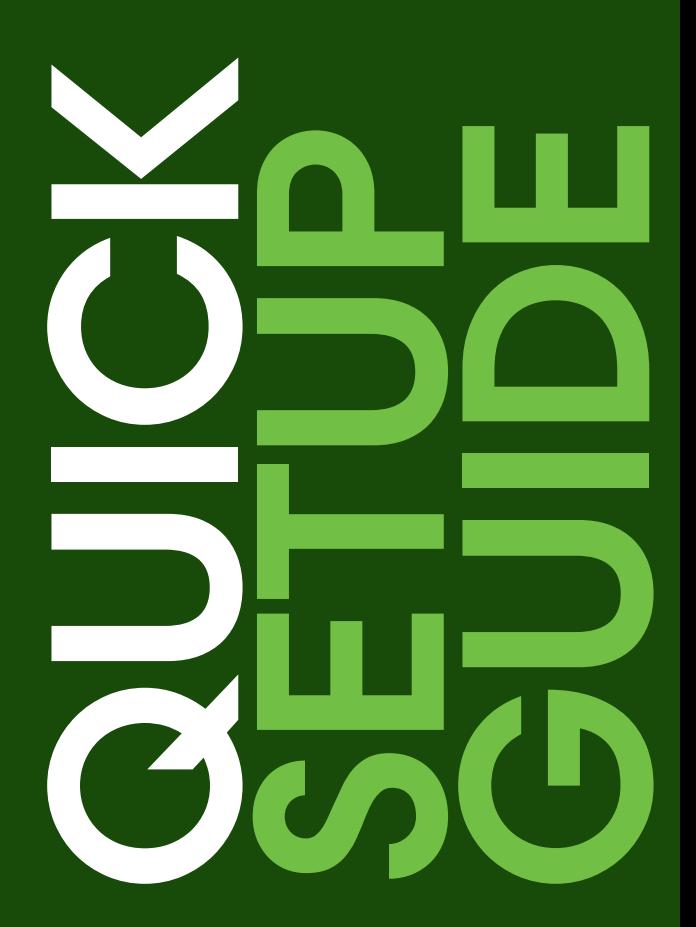

Når du åbner et nyoprettet kursus, åbner Quick Setup Guide automatisk. Fra denne guide kan du fx vælge en kursusstruktur og vælge et kursustema.

### **Sådan gør du**

- 1. Under menupunktet Set Up Your Course kan du tilrette dit kursusnavn og evt. tilføje en kort beskrivelse af dit kursus
- 2. Under Choose a Course Structure, vælg Existing Menu
- 3. Under Choose a Course Theme kan du ændre farver og typografi i dit kursus.
- 4. Vælg Apply Changes hvorved alle ændringer gemmes.
- 5. Boksen med Quick Setup Guide forsvinder og du kan nu arbejde i dit kursus.

# **Skjul Quick Setup Guide**

Hvis du ikke ønsker, at Quick Setup Guide åbnes hver gang du går ind i dit nyoprettede kursus, skal du sætte flueben ved Hide Quick Setup Guide.

Du kan altid finde Quick Setup Guide igen under Customisation i Control Panel.

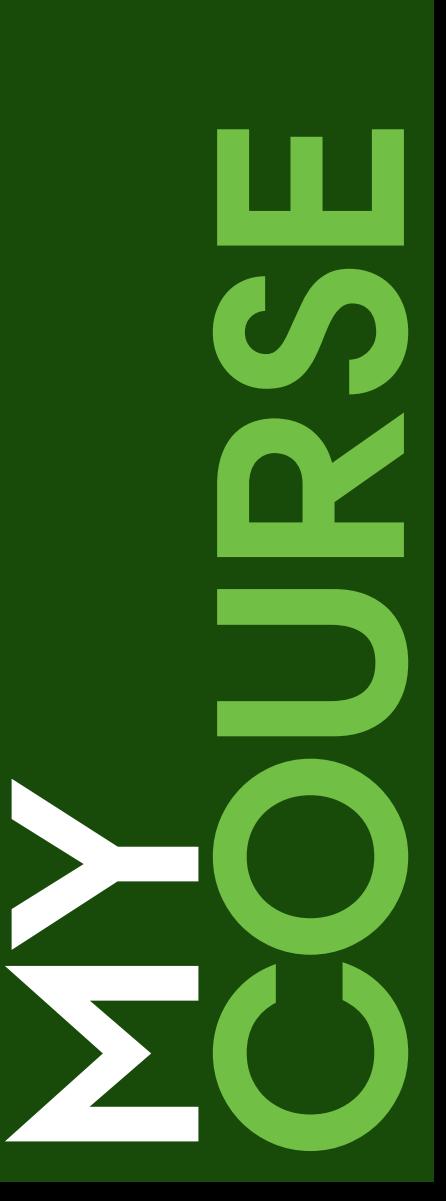

På Arts er alle kurser født med den samme kursusskabelon, men du har mulighed for at tilrette kurset, så det passer dig som underviser. Alle menupunkter er på engelsk, men du kan selv give dem et nyt navn, hvis du ønsker.

### **Sådan gør du**

- 1. Vælg den lille pil til højre for menupunktet
- 2. Vælg Rename Link og skriv det nye navn
- 3. Vælg det grønne flueben, når du er færdig med at redigere.

### **Tilføj ekstra menupunkter**

For at tilføje nye menupunkter til et kursus skal du vælge plus-tegnet (+) i toppen af kursets menu til venstre. Fra denne menu kan du tilføje en række links til menuen.

#### **Sådan gør du**

- 1. Vælg + til venstre i toppen af kursets menu
- 2. Vælg fx Content Area for at tilføje et nyt menupunkt til indhold
- 3. Giv menupunktet et navn
- 4. Marker Available to Users, hvis menupunktet skal være synligt for de studerende
- 5. Vælg Submit, så menupunktet er tilgængeligt i menuen. Du kan nu tilføje relevant indhold til menupunktet.

#### **Kursusskabelonens menupunkter**

- #0 Home Page, herunder My Announcements og What's New
- #1 Lesson Plan
- #2 Literature
- #3 Assignments
- #4 Groups
- #5 Mail
- #6 Calendar
- #7 Information

Numrene refererer til hvert sit nøglekort, hvor instruktioner og anvendelser for de forskellige features er beskrevet.

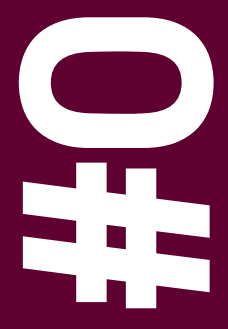

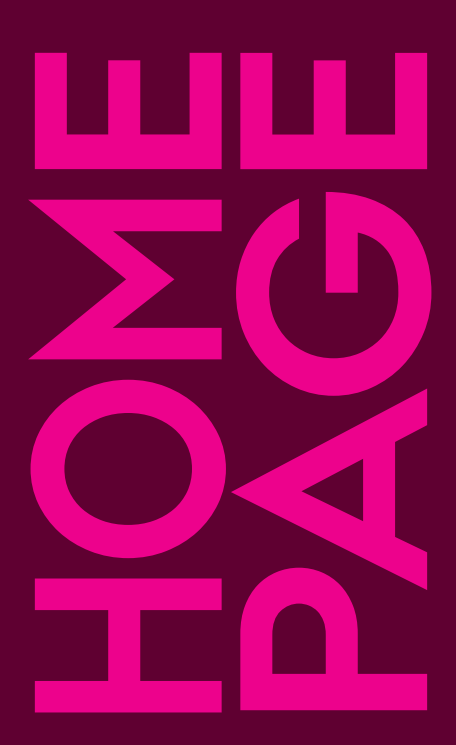

Vælg dit kursus på forsiden af My Institution hvorefter forsiden Home Page åbner.

#### **Student View/Teacher View**

Home Page er den side, du møder først. Kurset er lige nu vist i Teacher View. Når du er på kursussiden, kan du altid skifte til Student View for at se, hvordan studerende vil opleve siden, når de besøger den. Du kan vælge Go To Student View øverst i højre hjørne.

#### **Tilføj modul**

Kursets Home Page er en modulside, som du selv kan ændre. Du kan tilføje et modul ved at vælge Add Course Module i øverste venstre hjørne. Modulerne kan flyttes rundt ved hjælp af drag and drop og kan også slettes, hvis du ikke bruger dem. Det gør du ved at vælge x i et moduls øverste højre hjørne. Modulerne bliver ikke slettet helt, men skjules blot og kan tilføjes igen.

Forsiden bruges som indgang til kurset, hvor du og de studerende kan orientere sig om det sidste nye. Der er særligt to funktionaliteter, som er væsentlige at fremhæve: My Announcements og What's New. Læs mere om disse funktioner på nøglekortene.

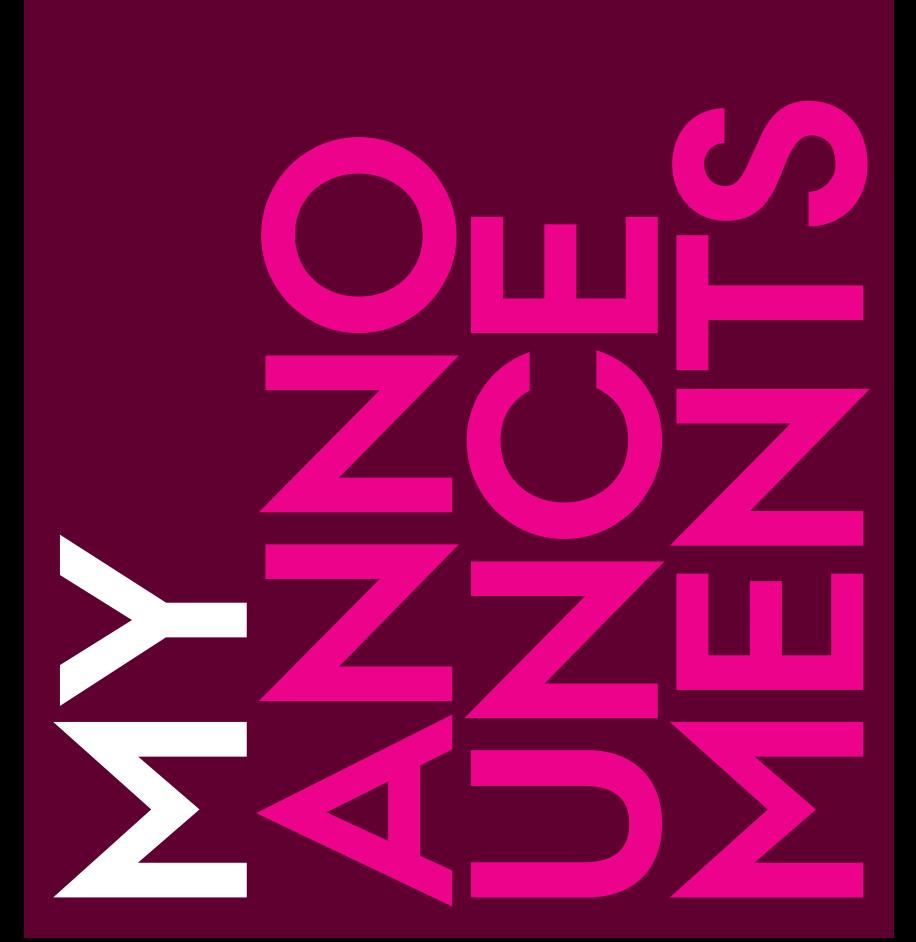

Med My Announcements kan du sende beskeder direkte til dine studerende i Blackboard. De enkelte studerende kan i Edit Notification Settings indstille notifikationen, så de modtager en mail, når der er en ny besked. Se hvordan på nøglekortet What's New.

- 1. Vælg More Announcements i modulet My Announcements
- 2. Vælg Create Announcement
- 3. Skriv din besked i editoren. Du har i nederste værktøjslinje også mulighed for at tilføje forskelligt indhold fra fx YouTube, Slideshare eller optage din egen video med webkamera
- 4. Vælg Submit, som sender meddelelsen
- 5. Det er en god idé, at ændre notifikationsindstillingerne så de studerende fx modtager en mail, når der er en besked eller nyt indhold i kurset. Se What's New herunder og følg instruktionerne.

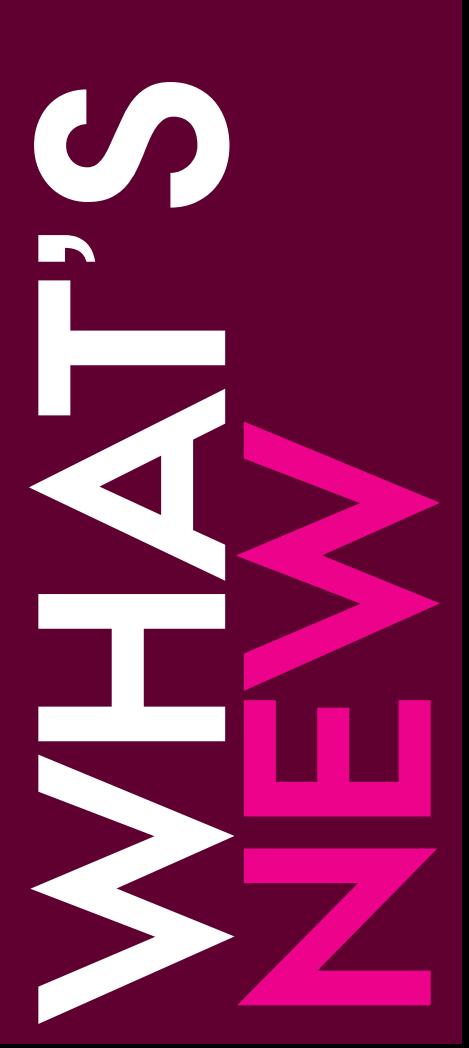

I What's New kan du se al aktivitet på kurset. Det kan være om nyt indhold, opgaver, diskussionstråde, blogindlæg eller nye beskeder. Du kan fx se antallet af nye beskeder angivet ved et tal i en parentes. Under What's New har du også mulighed for at indstille notifikationsindstillingerne.

- 1. Vælg Edit Notification Settings
- 2. Vælg dit kursus
- 3. Markér hvor og hvordan du ønsker dine notifikationer. Du kan fx markere Email ud for Announcement Available. Det betyder at du modtager en email, hver gang en ny besked postes på kurset. Vi anbefaler at du konsekvent markerer Email, og at du opfordrer dine studerende til at gøre det samme.

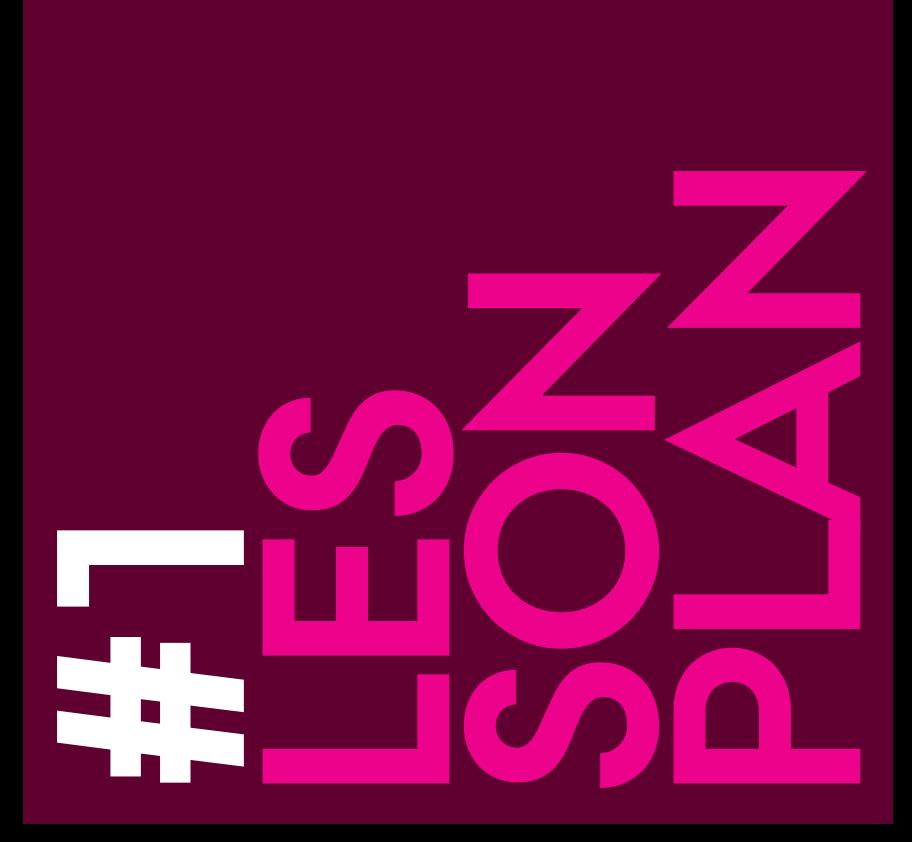

# #1 Lesson Plan

Lektionsplanen er en liste over undervisningsaktiviteter i kronologisk rækkefølge oprettet i et dokument. Lektionsplanen kan fx indeholde datoer for forelæsninger, de tilhørende instruktortimer, links til tekster, opgaver, tests, blogs og diskussionsspørgsmål.

Menupunktet Lesson Plan er allerede oprettet i kurset, første gang du logger ind, men du skal selv uploade indholdet. Du kan finde Lesson Plan i menuen til venstre. Du har mulighed for at vælge mellem to versioner: et Item (basic) eller en side opbygget af forskellige indholdselementer (advanced). Et Item viser alt på én gang, mens fx et Learning Module kan have mange forskellige indholdselementer og kan åbnes eller lukkes efterhånden som semesteret skrider frem.

### **Sådan gør du (basic)**

- 1. Vælg Lesson Plan i menuen til venstre
- 2. Vælg Build Content
- 3. Vælg Item. Du kan nu skrive en tekst, hvor du organiserer dine lektioner kronologisk med tema, materialer etc. Du kan også vælge at oprette et Item pr. lektion og lægge indhold på siden. Når du opretter et Item, får du adgang til editoren, hvor du fx kan lægge forskellige formater op, vedhæfte filer og linke.

Sidernes rækkefølge kan ændres ved at trække i modulerne. Træk i modulet i den venstre side, og du kan flytte modulet op og ned efter behov (drag and drop).

# **Sådan gør du (advanced)**

- 1. Vælg Lesson Plan i menuen til venstre
- 2. Vælg Build Content
- 3. Vælg Learning Module. Opret indholdet som fx Item eller Blank Page.

Når modulet er oprettet giver det overblik over hele forløbet og hver af forløbets lektioner i en indholdsfortegnelse.

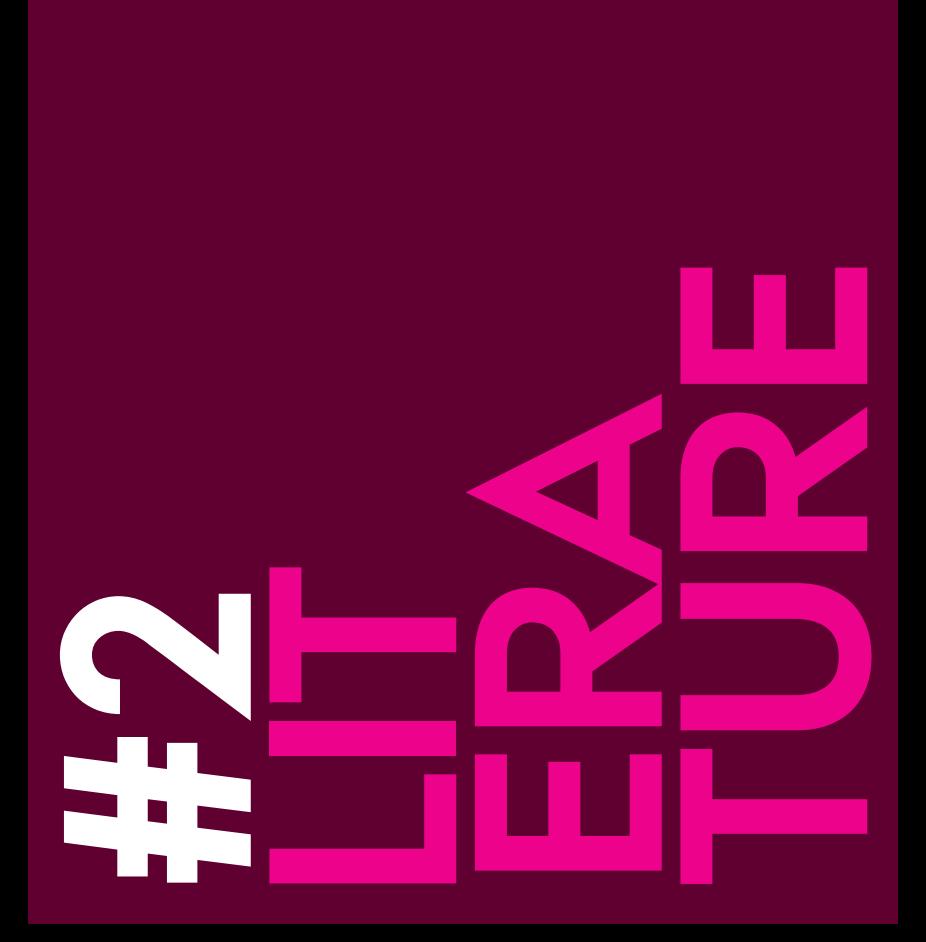

# #2 Literature

Litteraturlisten kan indeholde eller linke til de mange typer af ressourcer, som du anvender i undervisningen.

Du kan oprette kursets litteraturliste som et Item eller ved hjælp af en af de mere avancerede indstillinger fx Manual Entry Textbook. Andre materialer hentet fra fx SlideShare, lydfiler eller dine egne præsentationsvideoer optaget med webkamera, uploader du også via editoren.

# **Sådan gør du (basic)**

Den enkleste måde at oprette en litteraturliste på er, at oprette et Item og skrive en liste over litteratur - fx opdelt i primær og sekundær litteratur.

- 1. Vælg Literature i menuen til venstre
- 2. Vælg Item
- 3. Skriv din litteraturliste i dokumentet og sæt links ind
- 4. Vælg Submit.

# **Sådan gør du (advanced)**

- 1. Vælg Literature i menuen til venstre
- 2. Vælg Manual Entry Textbook under Partner Content
- 3. Indtast alle oplysninger og vedhæft et billede af bogen
- 4. Vælg Submit.

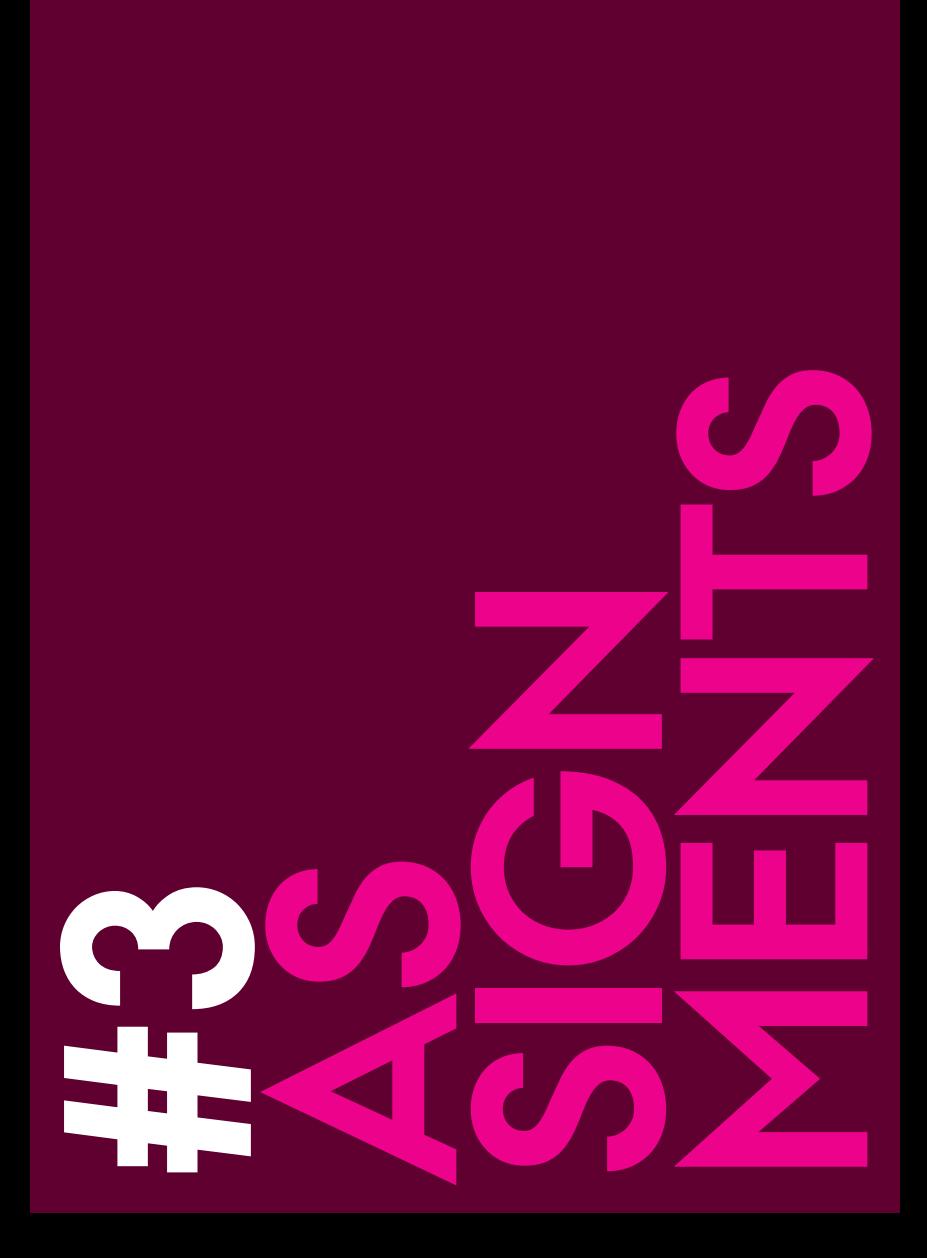

I opgavemodulet har du mulighed for at samle alle opgaver til de studerende og give online feedback.

### **Sådan gør du**

- 1. Vælg Assignments i menuen til venstre
- 2. Under Assessment vælger du Assignment
- 3. Nu åbner et opgavemodul med en række punkter, der skal udfyldes. Elementer markeret med en stjerne skal udfyldes
- 4. Giv opgaven et navn og beskriv opgaven i editoren. Anmod her de studerende om at uploade i gængse formater, fx .doc, .docx, .pdf og .mp4 og gør opmærksom på, at opgaven er afleveret korrekt, når den enkelte studerende ser en bjælke i toppen af vinduet med teksten This assignment is complete
- 5. Vedhæft evt. filer (det har du også mulighed for i editoren)
- 6. Udfyld Grading-feltet (du kan fx skrive 100, hvor 100 er det højst opnåelige)
- 7. Under Availability kan du tildele de studerende flere afleveringsforsøg. Vælg Allow Unlimited Attemps
- 8. Under Due Dates kan du vælge en deadline. Denne Due Date vil automatisk blive vist i kursuskalenderen
- 9. Er der tale om en individuel opgave, så vælg All Students Individually under Recipients. Er det en gruppeaflevering, vælges grupperne under Groups of Students
- 10. Vælg Submit.

Har du stillet en opgave via opgavemodulet, vil de studerende få den vist som en Assignment under What's New på forsiden af deres kursus. Når de har afleveret, vil underviseren få opgaven vist som Needs Grading under Needs Attention på forsiden. Vælg linket Needs Grading og du kommer direkte ind til den studerendes aflevering. I dette opgavemodul har du mulighed for at give karakter for besvarelsen, samt give skriftlig feedback.

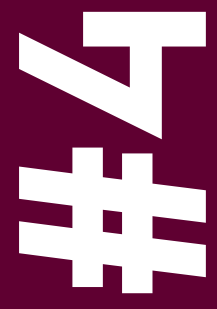

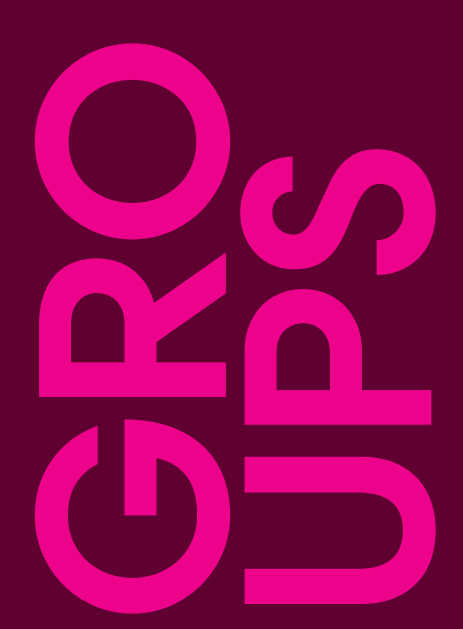

# #4 Groups

Under menupunktet Groups er der adgang til en række funktioner, der gør det muligt at dele filer, samarbejde og kommunikere indenfor en gruppe. Med Self-enrollment har de studerende selv mulighed for at etablere grupper under forskellige overskrifter og melde sig til ved hjælp af Sign-up.

#### **Sådan gør du**

Hvis de studerende skal være organiserede i grupper efter interessefelt, ønsker til eksamensopgave etc. kan det gøres således:

- 1. Vælg menupunktet Groups i menuen til venstre
- 2. Én studerende fra hver gruppe går ind under menupunktet Create og vælger Self-enroll under Single Group
- 3. Giv gruppen et navn, et navn på Sign-up Sheet (gerne det samme) og vælg Show Members (så kan de studerende følge med i, at alle er indrulleret i gruppen)
- 4. Vælg Submit
- 5. Nu kan de øvrige medlemmer af gruppen gå ind under Groups - vælge deres gruppe og vælge Sign-up
- 6. Nu er den studerende med i gruppen og har adgang til en række funktionaliteter fx File Exchange, Blogs, Wikis, Discussion Board etc.

Der er mange muligheder i Groups – også for underviseren. Alle studerende kan indrulleres enten automatisk eller manuelt. Læs mere om Groups i manualen.

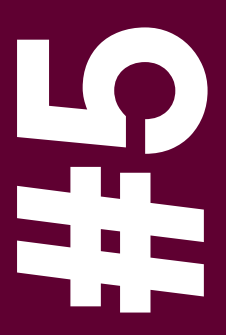

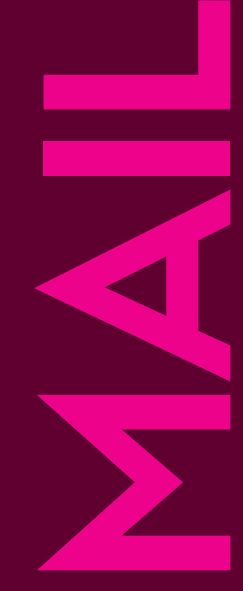

Med Mail har du mulighed for at sende beskeder ud af Blackboard til alle på hele kurset eller til enkelte udvalgte.

### **Sådan gør du**

- 1. Vælg Mail i menuen til venstre
- 2. Nu får du mulighed for at vælge en række af forskellige modtagere
- 3. Vælg den modtager, du ønsker at sende en mail
- 4. Nu åbner et vindue, hvor du skriver din mailtekst og evt. vedhæfter filer
- 5. Vælg Submit hvorved mailen sendes.

Sendte mails gemmes ikke i Blackboard, men det gør beskeder sendt via My Announcements derimod. Se hvordan på nøglekortet My Announcements.

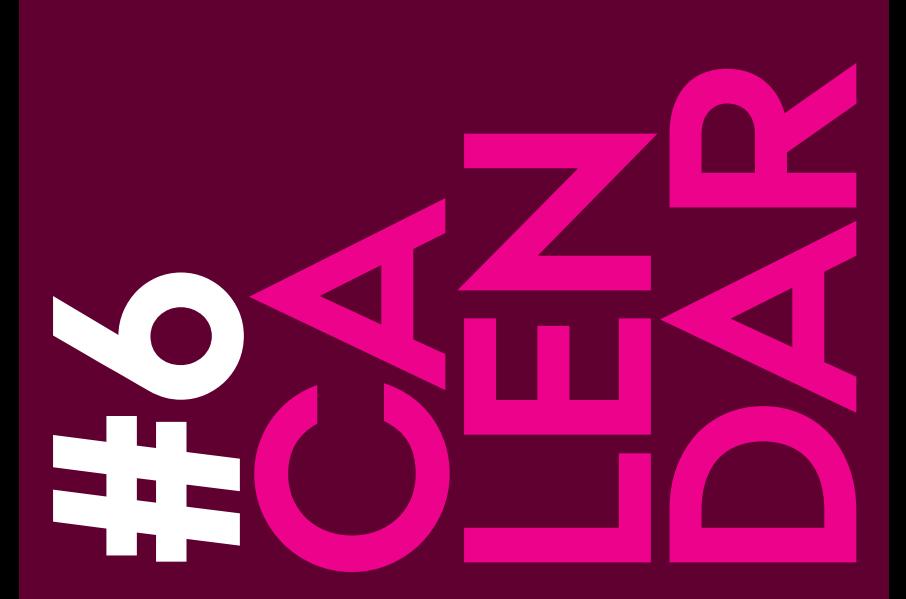

Kalenderfunktionen i Blackboard skelner mellem de enkelte kursers kalendere, institutionens (Aarhus Universitet) kalender og din private kalender. Blackboardkalenderen kan eksporteres til fx din Outlook-kalender eller din ICal, men den kan for nuværende ikke importere dem til kursuskalenderen.

- 1. Vælg Calendar i menuen i venstre side
- 2. Kun undervisere kan skrive indhold i kursuskalenderen. Alt indhold du skriver i kursuskalenderen, kan ses af studerende og eventuelle medundervisere, der er indrulleret på kurset
- 3. Derudover har alle også en personlig kalender (Personal), hvis indhold ikke kan ses af andre
- 4. Markerer du deadline (Due Date) i fx opgaver, vil denne deadline fremgå af kursuskalenderen. Se mere om markering af deadline (Due Date) på nøglekort #3 Assignments.

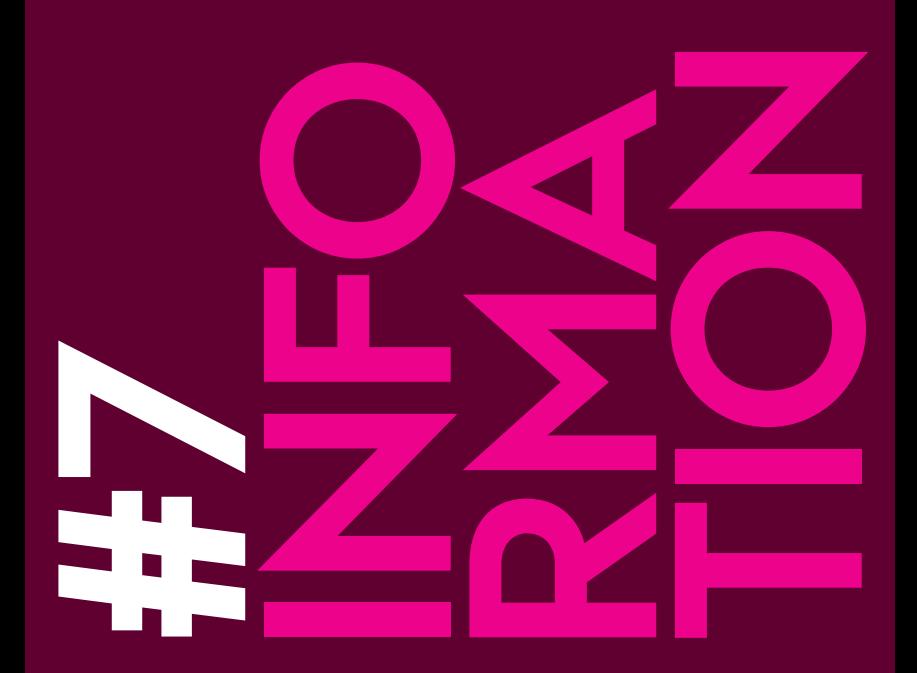

Under menupunktet Information kan du samle vigtig information, som de studerende ikke behøver læse hver dag. Det kan være studieordning, information om eksamen, kursusbeskrivelse fra kursuskatalog etc.

# **Sådan gør du**

- 1. Vælg linket Information i menuen til venstre
- 2. Nu åbner indholdsområdet og du har mulighed for at oprette fx et Item eller en Content Folder med indhold
- 3. Opret link til fx studieordning og kursuskatalog
- 4. Vælg Submit.

Har du behov for at oprette flere sider, kan du fx vælge flere Items. Opretter du en Content Folder, så husk at åbne mappen, før du begynder at lægge indhold i den.

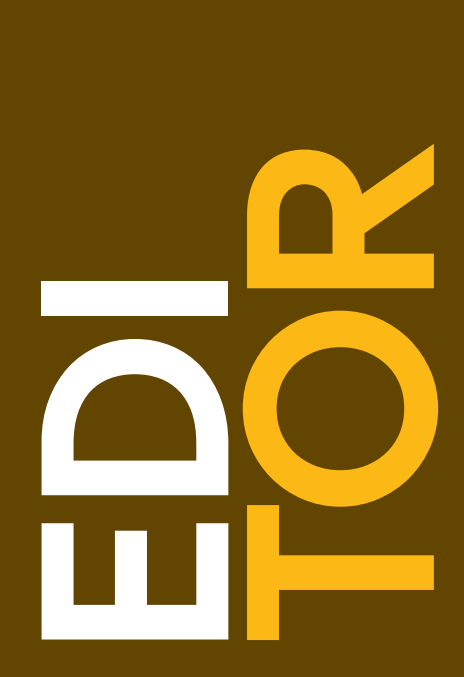

# Editor

Du vil møde Blackboards teksteditor mange steder. Editoren ligner de tekstredigeringsbokse, du kender fra andre programmer, fx Word, og kan bruges til at ændre i typografi, vedhæfte filer, linke til andre websider etc. Du kan opleve, at ikke alle menulinjer i editoren er synlige. Det bliver de ved at vælge dobbeltpilen helt til højre.

#### **Øverste menulinje**

I den øverste menulinje kan du formattere teksten med font, størrelse, farve, punktopstilling etc. Har du problemer med formattering i forbindelse med copy-paste af en tekst fra et Word-dokument, kan du markere teksten og fjerne al formattering ved hjælp af Remove Formatting helt til højre i menulinjen.

#### **Midterste menulinje**

I den midterste menulinje kan du, udover muligheden for at copypaste, indsætte en linje i teksten, ændre skriveretning eller indsætte og fjerne links. For at indsætte eller fjerne et link, skal teksten, hvor du ønsker linket placeret, markeres. Vælg herefter Insert Link eller Remove Link.

#### **Nederste menulinje**

I den nederste menulinje kan du optage video med dit webkamera, indsætte embedded media (både lyd og video) og under knappen Mashups er der integration af andre digitale tjenester. Du kan således importere indhold, fx billeder fra Flickr, video fra YouTube og præsentationer fra SlideShare.

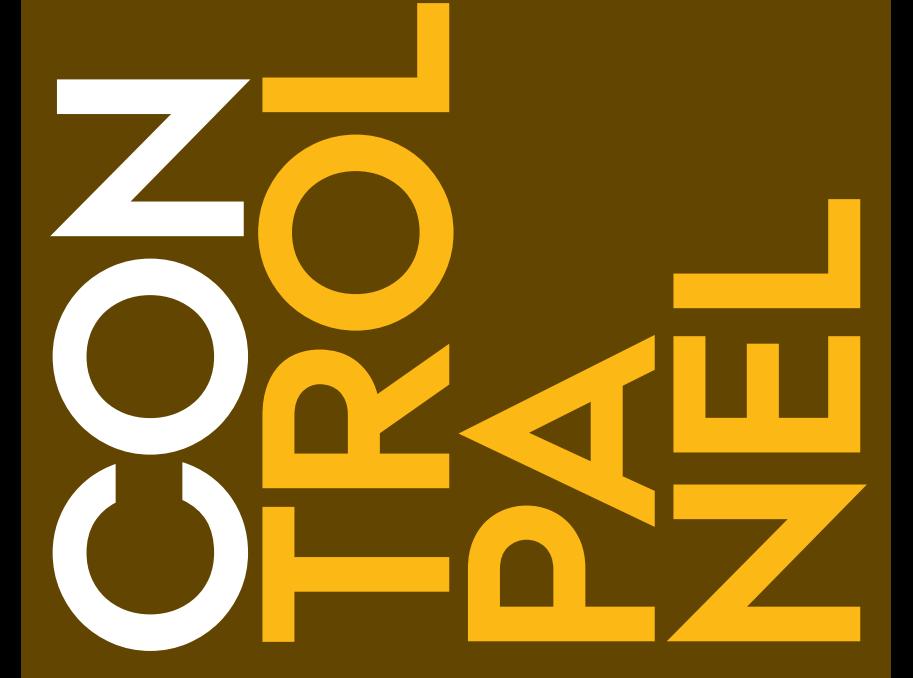

I kontrolpanelet findes de værktøjer og muligheder, som er nødvendige i forbindelse med administration af kurser. Control Panel finder du på forsiden under kursusmenuen i venstre side. Det er herfra, du kan redigere i din kursusopsætning, holde øje med aktivitet på kurset og give feedback til de studerende. Disse værktøjer præsenteres kort her, men du kan finde en mere udførlig beskrivelse i manualen.

#### **Muligheder i dit kontrolpanel**

Content Collection er det centrale lager til opbevaring af dokumenter og filer af forskellige typer. Alle filer, du uploader i dit kursus, bliver automatisk opbevaret i Course Collection, som er en filmappe i Content Collection med samme navn som dit kursus.

Course Tools giver dig adgang til forskellige handlinger i kurset, fx administrér kontakter, opret ordlister eller send en meddelelse.

Evaluation genererer kursusrapporter for at få vist oplysninger om brug og aktivitet i forbindelse med kurser.

Grade Center giver mulighed for feedback på de studerendes opgaver.

Users and Groups administrerer brugere og grupper.

Customization tilpasser dit kursus, brug fx Quick Setup Guide.

Packages and Utilities bruges til at kopiere hele kurser. Deres indhold kan importeres fra og eksporteres til forskellige andre Learning Management Systems.

Help er Blackboards hjælpefunktion.

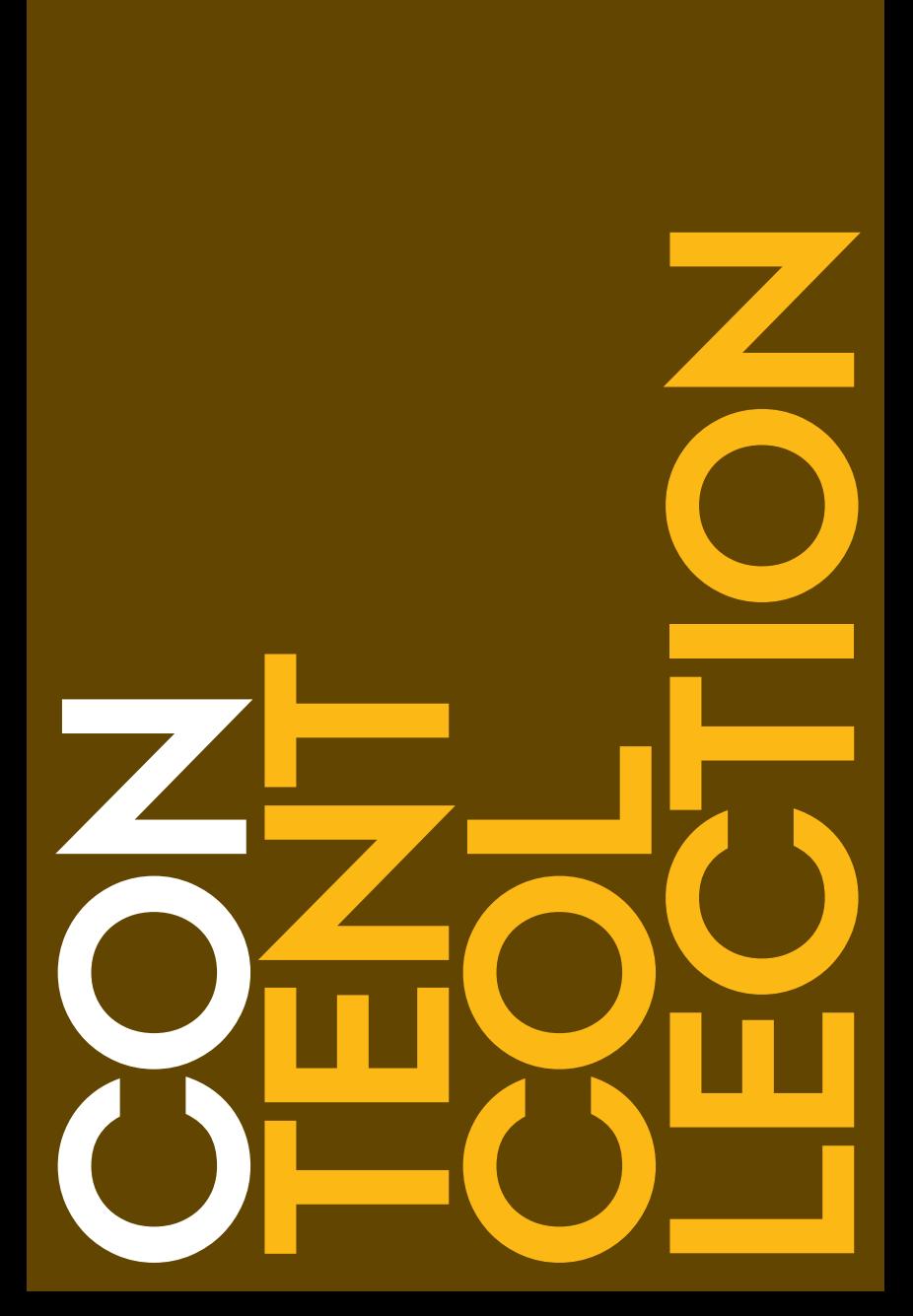

Content Collection fungerer som dit lager til opbevaring af dokumenter og filer af forskellige typer i Blackboard. Når du har dine filer i Content Collection, kan du linke til dem fra dine kurser, du kan genbruge filerne i forskellige kurser, og skal de opdateres, kan du nøjes med at opdatere dem ét sted: direkte i Content Collection. På den måde opdateres de automatisk i alle de kurser, som linker til de pågældende dokumenter.

Du finder Content Collection som en fane eller via Control Panel i dit kursus.

#### **Typer af Content Collections**

- 1. My Content er dit eget indhold, som kun du har adgang til
- 2. Course Content er indhold, der knytter sig til et kursus og automatisk opbevares her. Course Content indeholder en mappe med indhold for hvert af dine kurser. Indholdet kan genbruges på andre kurser.

I Content Collection kan du have to typer af indhold: mapper og forskellige filtyper, og du kan linke til indholdet fra dit kursus.

#### **Sådan gør du**

- 1. Vælg et Content Area fx Literature, hvor du vil linke til en fil i Content Collection
- 2. Vælg Build Content og vælg Item eller File
- 3. Vælg Browse Content Collection
- 4. Vælg en fil
- 5. Vælg Submit.

Bemærk, at du også kan dele en mappe i Content Collection med andre ved at klikke på pilen til højre for mappen og vælge Permissions.

ш

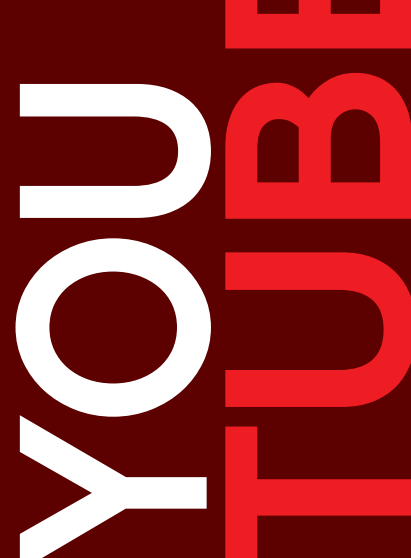

# YouTube

Mashups er en måde at hente indhold fra andre digitale tjenester ind i din undervisning. Det kan være en video fra YouTube, billeder fra Flickr eller præsentationer fra SlideShare. Du kan finde disse mashup-muligheder flere steder i Blackboard. YouTube giver dig adgang til dine egne eller andres videoer, der kan anvendes i din undervisning.

# **Sådan gør du**

- 1. Åbn et Content Area. Du kan fx vælge Literature i menuen til venstre eller tilføje et nyt Content Area via + over menuen
- 2. Vælg Build Content
- 3. Vælg YouTube-video
- 4. Søg det ønskede materiale i søgefeltet
- 5. Vælg evt. Preview
- 6. Vælg Select
- 7. Vælg et nyt navn
- 8. Skriv evt. en beskrivelse i editoren
- 9. Vælg hvordan din YouTube video skal vises: thumbnail, link eller embed materialet. Hvis du vælger Embed indlejres videoen direkte i dit Content Area og du reducerer antallet af klik for dine studerende
- 10. Vælg Submit.

I forbindelse med YouTube kan du også vælge at kopiere embedkoden fra en video på YouTube og indsætte den som HTML i editoren.

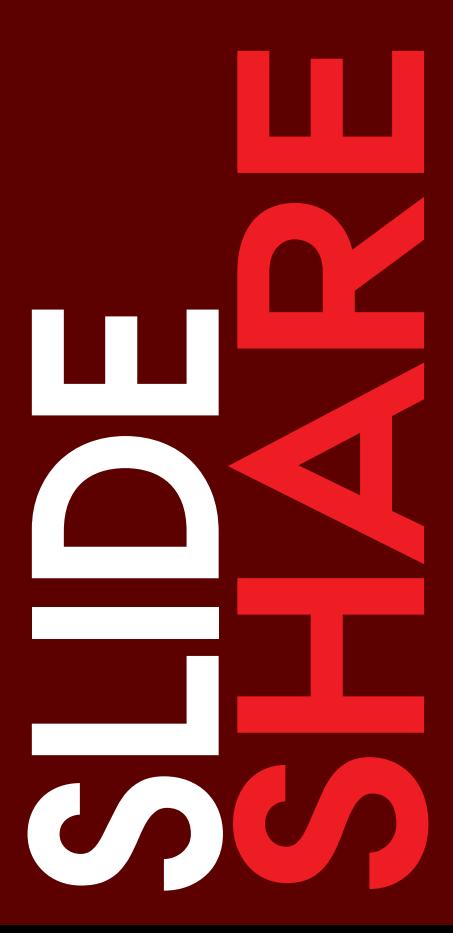

# **SlideShare**

Mashups er en måde at hente indhold fra andre digitale tjenester ind i din undervisning. Det kan være en video fra YouTube, billeder fra Flickr eller præsentationer fra SlideShare. SlideShare giver dig adgang til dine egne eller andres præsentationer, der kan anvendes i din undervisning. Du finder SlideShare under Mashups i Editoren eller i Content Area.

- 1. Åbn et Content Area. Du kan fx vælge Literature i menuen til venstre eller tilføje et nyt Content Area via + over menuen
- 2. Vælg Build Content
- 3. Vælg Slideshare Presentation
- 4. Søg det ønskede materiale i søgefeltet
- 5. Vælg evt. Preview
- 6. Vælg Select
- 7. Vælg et nyt navn
- 8. Skriv evt. en beskrivelse i editoren
- 9. Vælg hvordan din mashup skal vises: thumbnail, link eller embed materialet. Hvis du vælger Embed indlejres præsentationen direkte i dit Content Area, og du reducerer antallet af klik for dine studerende
- 10. Vælg Submit.

I u.

# **Flickr**

Mashups er en måde at hente indhold fra andre digitale tjenester ind i din undervisning. Det kan være en video fra YouTube, billeder fra Flickr eller præsentationer fra SlideShare. Flickr giver dig adgang til dine egne eller andres billeder i et stort billedbibliotek, du har mulighed for at anvende i din undervisning. Du finder Flickr under Mashups i Editoren eller i Content Area.

# **Sådan gør du**

- 1. Åbn et Content Area. Du kan fx vælge Literature i menuen til venstre eller tilføje et nyt Content Area via + over menuen
- 2. Vælg Build Content
- 3. Vælg Flickr Photo
- 4. Søg det ønskede materiale i søgefeltet
- 5. Vælg evt. Preview
- 6. Vælg Select
- 7. Vælg et nyt navn
- 8. Skriv evt. en beskrivelse i editoren
- 9. Vælg hvordan din mashup skal vises: thumbnail, link eller embed materialet. Hvis du vælger Embed indlejres billedet direkte i dit Content Area og du reducerer antallet af klik for dine studerende
- 10. Vælg Submit.

Med Flickr Photo kan du vælge billeder med Creative Commons Licens og dermed respektere ophavsretten.

- 1. Vælg More Options
- 2. Vælg License
- 3. Vælg All Creative Commons content.

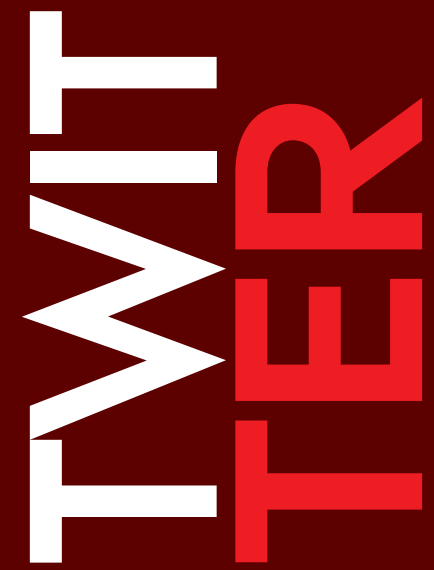

Et nyhedsfeed fra Twitter er en måde at integrere sociale medier og microblogging i undervisningen. Det er både muligt at vise en enkelt Twitter-profil, fx underviserens, et centralt sted i Blackboardkurset, og det er er også muligt at lade sit nyhedsfeed opsamle indlæg omkring et specifikt emne via et hashtag, fx #AarhusUni.

Twitter kan anvendes til at fortælle omverdenen, hvad der foregår på kurset i en kortfattet form og kan også bruges til dialog via de studerendes egne bidrag og Twitter-profiler. Derudover giver nyhedsfeedet på Blackboard de studerende mulighed for at orientere sig udadtil i relation til omverdenen udenfor kurset.

- 1. Gå ind på din Twitter-profil og vælg Settings og herefter Widgets
- 2. Vælg Create New
- 3. Vælg enten User TImeline (profilens egne tweets) eller Search, der viser alle tweets indeholdende et bestemt emne-hashtag, fx #AarhusUni
- 4. Vælg Create Widget hvorefter du kan se hvordan visningen ser ud. Kopier HTML-koden fra Widgetten
- 5. Gå ind på dit kursus på Blackboard og lav en Blank Page dér hvor du vil have nyhedsfeedet liggende
- 6. Vælg HTML Code View knappen i Content Area, kopier HTMLteksten ind
- 7. Vælg Update
- 8. Vælg Submit.

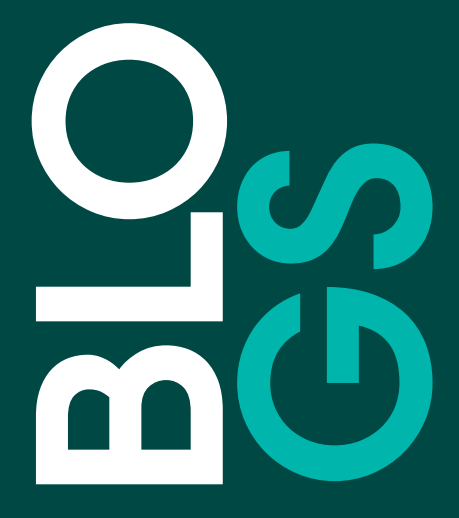

Du kan oprette en eller flere blogs på dit kursus. Du kan oprette en kursusblog, hvor alle på kurset kan skrive blogindlæg på samme side. Du kan også oprette individuelle blogs for studiegrupper på kurset eller for hver enkelt studerende på holdet. Blogs er kun tilgængelige i Blackboard og er dermed ikke offentlige.

Kursusbloggen kan anvendes på mange forskellige måder, fx som hele holdets præsentationsplatform, hvor studerende deler opgavebesvarelser med hinanden. Du kan stille en opgave med krav om et blogindlæg + to kommentarer på andres blogindlæg. Bloggen kan også være et delingsværktøj, hvor I deler artikler, links og andre ting, der tilfører inspiration til faget og undervisningen.

### **Sådan gør du**

- 1. Vælg + i øverste venstre hjørne over menuen
- 2. Tilføj et Tool Link
- 3. Giv blogområdet et navn, vælg Blogs på listen og markér Available to Users
- 4. Nu har du tilføjet et blogområde til menuen til venstre. Link til blogområdet ligger nederst, men du kan flytte det ved at trække i pilen til venstre
- 5. Vælg menupunktet og blogområdet åbnes
- 6. Vælg Create Blog
- 7. Giv bloggen et navn og vælg Course (kursusblog)
- 8. Vælg Submit
- 9. Nu har du oprettet en blog, som du kan vælge
- 10. Det første indlæg opretter du ved at vælge Create Blog Entry.

Gruppebloggen er standard og for alle medlemmer af en gruppe. Den kan bruges til de studerendes samarbejde om præsentationer. Du kan finde gruppebloggen i det blogområde, som du har oprettet eller i den enkelte gruppe under menupunktet Groups.

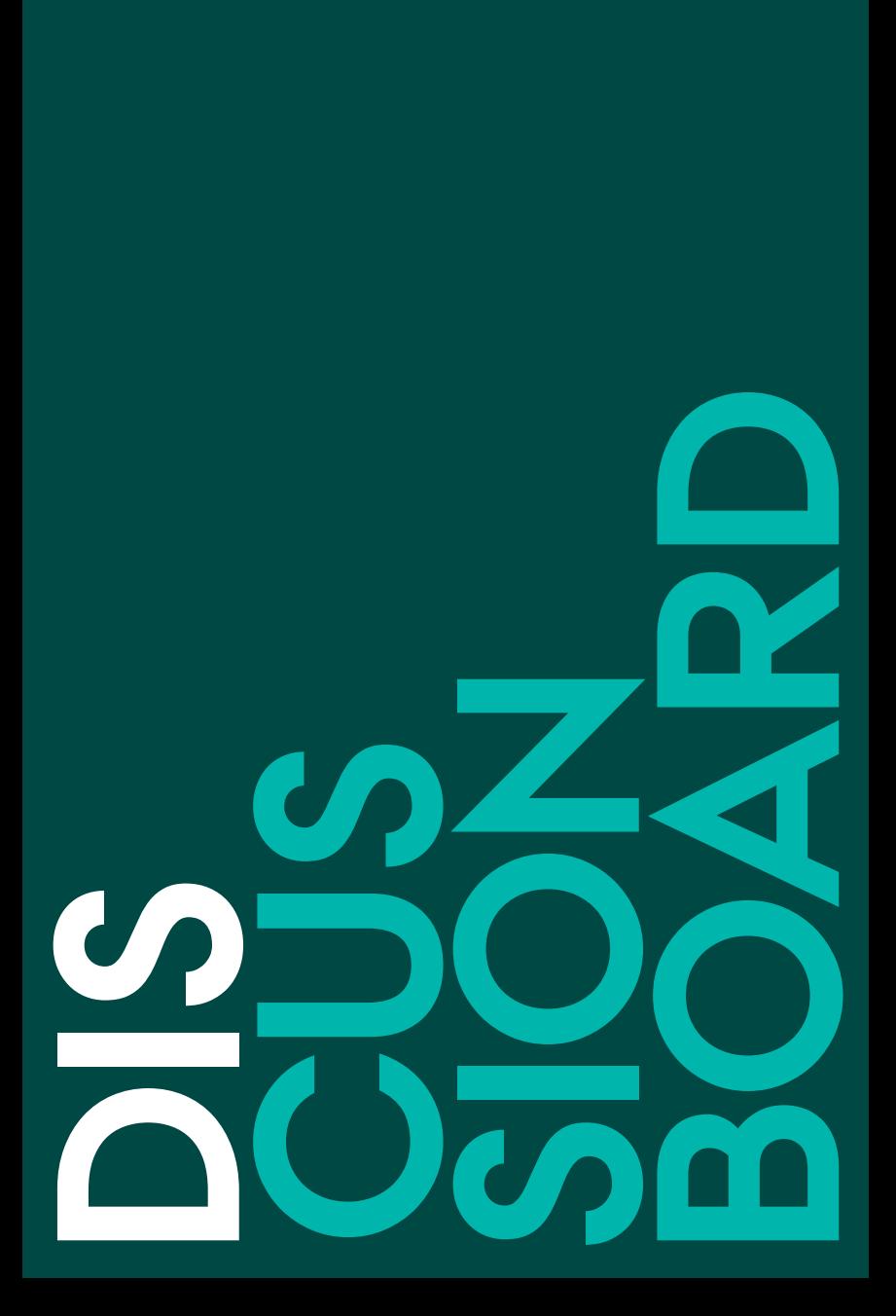

Med Discussion kan du igangsætte diskussioner af fx temaer, begreber og problemstillinger. Du kan vælge at gøre deltagelse i en diskussion til en del af en opgaveløsning, eller lade diskussionen være frivillig og inititeret af de studerende selv. Enhver, som er tilmeldt kurset, kan oprette diskussionsfora og -tråde og deltage i diskussioner på tværs af fora.

- 1. Vælg + i øverste venstre hjørne over menuen
- 2. Tilføj et Tool Link
- 3. Giv diskussionsområdet et navn, vælg Discussion Board på listen og markér Available to Users
- 4. Nu har du tilføjet et diskussionområde til menuen til venstre. Link til diskussionsområdet ligger nederst, men du kan flytte det ved at trække i pilen til venstre
- 5. Vælg menupunktet og diskussionsområdet åbnes. Herfra opretter du et Forum, hvorfra diskussionen udfolder sig i Threads
- 6. Vælg Create Forum og giv det et navn fx 'Diskussion af begreber'. Du kan også tilføje en beskrivelse
- 7. Vælg Submit for at gemme forummet
- 8. Nu kan du oprette en diskussionstråd. Åbn forummet og vælg Create Thread. Her kan du oprette forskellige diskussionstråde fx med udgangspunkt i begreber fra undervisningen. Alle medlemmer af et kursus eller en gruppe har mulighed for at oprette tråde i et diskussionsforum
- 9. Når tråden ses af andre brugere (fx på kursets forside), kan de svare på indlægget med det samme (vælg Reply) eller markere tråden med et flag under Message Actions, og læse tråden senere
- 10. Du kan også abonnere på et diskussionsforum. Vælg Subscribe ved siden af Create Thread. Når du abonnerer på et forum, vil du modtage notifikationer pr. mail fra Blackboard, når nogen publicerer et indlæg eller en kommentar i forummet. Du kan altid vælge Unsubscribe igen, hvis du fortryder.

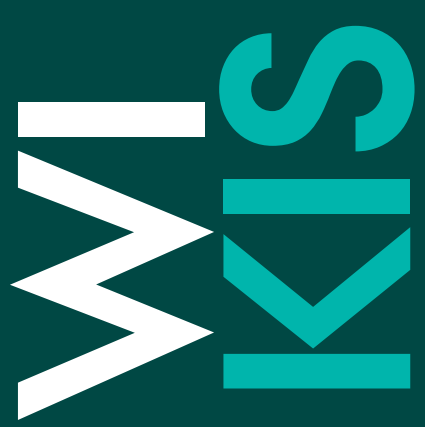

Alle kender i dag Wikipedia, hvor brugerne skriver og bruger en online encyklopædi sammen. I Blackboard kan du oprette en kursuswiki, hvor du som underviser sammen med de studerende opretter og redigerer indhold, som er knyttet til kurset og dermed ikke er offentlig.

De studerende kan få forskellige opgaver i forbindelse med wikien, og produktion af indhold til wikien kan således være en fælles vidensopbygning på holdet.

- 1. Vælg + i øverste venstre hjørne over menuen
- 2. Tilføj et Tool Link
- 3. Giv wikiområdet et navn, vælg Wikis på listen og marker Available to Users
- 4. Du kan flytte menupunktet op og ned via den lille pil til venstre
- 5. Åbn wikiområdet og vælg Create Wiki
- 6. Giv wikien et navn og markér de ønskede indstillinger. Husk at give de studerende adgang til deltagelse
- 7. Vælg Submit
- 8. Vælg din wiki. Du er nu i gang med at skrive første indlæg i wikien
- 9. Ønsker du at linke mellem forskellige indlæg i wikien, skal du anvende Wiki-ikonet til højre i nederste linje i editoren
- 10. Markér teksten, du vil linke fra, vælg Wiki-ikonet og vælg den artikel, du ønsker at linke til.

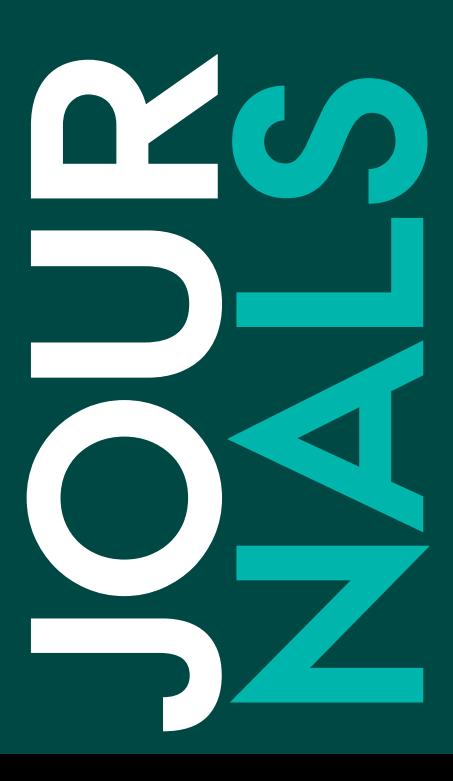

# Journals

I Blackboard har du mulighed for at oprette en journal, der på mange måder ligner bloggen i Blackboard. Den væsentligste forskel er, at en journal er privat for den enkelte studerende og underviseren, hvor bloggen er tilgængelig for andre i Blackboard.

Journals kan fx bruges som logbog med den studerendes egne notater og refleksioner i forbindelse med undervisningen, projekter og eksamensopgaver. Du kan som underviser kommentere på indholdet i journalen og fx give feedback og feed forward i dialog med den studerende.

### **Sådan gør du**

- 1. Vælg + i øverste venstre hjørne over menuen
- 2. Tilføj et Tool Link
- 3. Giv Journalen et navn, vælg Journals på listen og marker Available to Users
- 4. Vælg menupunktet Journals og journalområdet åbnes
- 5. Vælg Create Journal
- 6. Udfyld alle felter med en stjerne
- 7. Vælg Submit.

Journalen kan også bruges som den studerendes portfolio, da det er muligt at linke til indhold i kurset. Det kan være links til tidligere afleverede opgaver, blogindlæg og lignende.

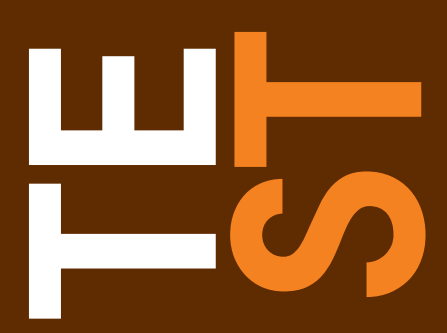

Med tests kan du afprøve de studerendes forhåndsviden om eller forståelsen af undervisningens væsentligste pointer. Du skal som underviser selv oprette og udfylde testen, men kan fx lade de studerende forfatte testspørgsmålene. Test kan indeholde flere formater i form af tekst, lyd, video og billeder. Væsentligt for testspørgsmål og deres svar er, at de er formuleret klart og entydigt. En Test kan ikke besvares anonymt.

Der er to trin i oprettelse af en Test. Først oprettes den, dernæst fyldes der spørgsmål og svar i. Afviklingen af testen har yderligere to trin: Distribuering på holdet og eventuelt feedback på besvarelser.

#### **Sådan gør du**

- 1. Vælg et indholdssted, fx Assignments i menuen til venstre
- 2. I Assessment vælger du Test<br>3. I Add Test vælger du Create
- I Add Test vælger du Create a New Test
- 4. I Test Information navngiver du testen og beskriver instruktioner fx formål, deadline, antal forsøg, points og efter hvilke kriterier de gives
- 5. Vælg Submit
- 6. I Question Settings længst til højre indstiller du de forskellige muligheder hvert spørgsmål har. For det enkleste test-design fravælger du alle flueben
- 7. Vælg Submit
- 8. Vælg Create Question. Her finder du alle mulighederne for forskellige svartyper. Vælg fx either/or
- 9. Skriv spørgsmålets tekst i editoren og indsæt fx video-klip, billede eller link til litteraturliste. Du behøver ikke give spørgsmålet titel
- 10. Udfyld det korrekte svar og evt. feedback
- 11. Vælg Submit hvis du vil tilføje et nyt spørgsmål af en anden type, eller du vil afslutte testen. Du kan også vælge Submit and Create Another, hvis du vil oprette flere spørgsmål af samme svartype.

Testen ligger nu nederst i indholdsstedet, som i dette eksempel er Assignments i menuen til højre. Du kan altid redigere i både spørgsmål, svar og indstillinger. Hvis du fx ikke har udfyldt feedback på svarene, kan du tilføje den her. Husk derefter at Edit the Test Options i pilen til højre for testens titel, og tilvælge Feedback i Show Test Results and Feedback to Students. Det er også i Edit the Test Options du med Make the Link Available kan vælge om testen skal være synlig for de studerende med det samme.

#### **Gennemførelse af og feedback på testen**

Hvem af de studerende, der har udført testen og med hvilket resultat kan ses i Grade Center. Her kan du også give Feedback til den enkelte studerende eller gruppe. Det gør du ved at vælge den lille pil i højre side af tabelfeltet hvor studerendes række møder testens kolonne. Se hvordan du gør på nøglekortet Feedback.

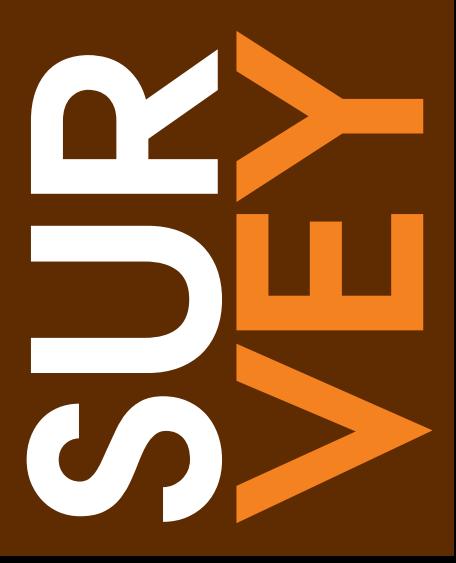

Et survey kan anvendes til at evaluere aktiviteter eller hele undervisningsforløb i Blackboard. Et surveys besvarelse er anonymt og kan ikke bedømmes med en karakter.

# **Sådan gør du**

- 1. Vælg et indholdssted, fx Assignments i menuen til venstre
- 2. I Assessment vælger du Survey
- 3. I Add Survey vælger du Create a New Survey
- 4. I Survey Information navngiver du surveyet og beskriver instruktioner, fx formål, deadline mv.
- 5. Vælg Submit
- 6. I Question Settings længst til højre indstiller du de forskellige muligheder hvert spørgsmål har. For det enkleste survey-design fravælger du alle flueben
- 7. Opret de enkelte survey-spørgsmål under Create Question vælg fx Either/Or for simple Ja/nej-muligheder eller Multiple Answer for at skrive et antal udsagn, som de studerende kan vælge mellem
- 8. Når surveyets indhold er færdigt: Vælg den lille "ok"-knap med en pil i nederste højre hjørne.

# **Upload og distribuer Survey**

- 1. Find surveyet nederst i på listen i indholdsstedet
- 2. Vælg pilen ved surveyets titel og vælg Edit the Survey Options
- 3. Herefter har du mulighed for forskellige funktioner. Husk at du i punktet Make the Link Available under Survey Availability skal svare Yes, hvis surveyen skal kunne ses af de studerende. Du kan også annoncere, at surveyet er kommet for de studerende og blandt andet bestemme, hvornår surveyet skal være tilgængeligt
- 4. Vælg Submit.

Hvem af de studerende, der har gennemført dit survey, og hvad de har svaret, kan ses i Grade Center. Her kan du også give Feedback til den enkelte studerende eller gruppe. Det gør du ved at klikke på den lille pil i højre side af tabelfeltet, hvor de studerendes række møder testens kolonne. Se hvordan du gør på nøglekortet Feedback.

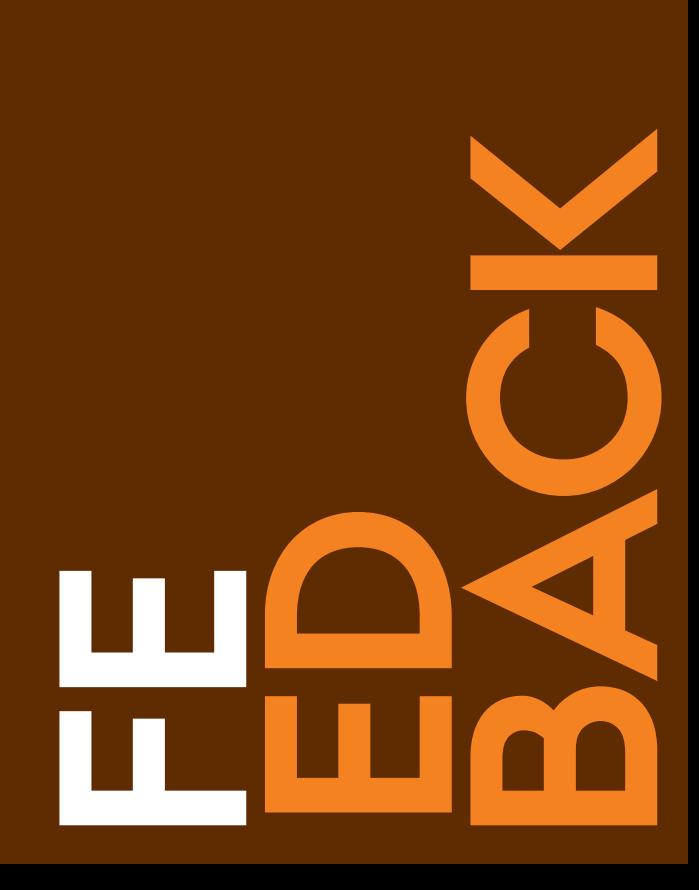

# Feedback

Der er flere muligheder for at give feedback i Blackboard. Du kan som underviser selv give feedback til en enkelt studerende eller til en hel gruppe på en gang. De studerende kan også give peer-feedback til hinanden. Feedback kan gives som tekst, lyd eller video. Uanset måden, så vær tydelig i forhold til feedbackens kriterier, både før, imens og efter. En væsentlig del af feedback er i øvrigt feed forward, som handler om hvordan den studerende arbejder videre med feedbacken.

#### **Sådan gør du Feedback til alle (basic)**

- 1. Vælg + i øverste venstre hjørne over menuen
- 2. Tilføj fx Blank Page
- 3. Giv den et navn, fx Feedback og marker Available to Users
- 4. Selve feedbacken skrives i editoren
- 5. Vælg Submit.

# **Feedback på enkelt opgave (advanced)**

- 1. I Course Management i menuen til venstre åbner du Control Panel
- 2. Vælg Grade Center
- 3. Vælg Assignments
- 4. Vælg den lille pil i højre side af tabelfeltet, hvor den studerendes række møder opgavens kolonne.

I højre side, ved siden af den studerendes opgave, vælger du den meget lille pil under Attempt. Her kan du i feltet Feedback - Shown to Learner skrive eller vedhæfte filer som feedback til den enkelte studerende. Vil du skrive private noter, der ikke er synlige for den studerende, kan du vælge Add Notes lige under Feedback - Shown to Learner. Herved åbnes Grading Notes - Private.

5. Vælg Submit.

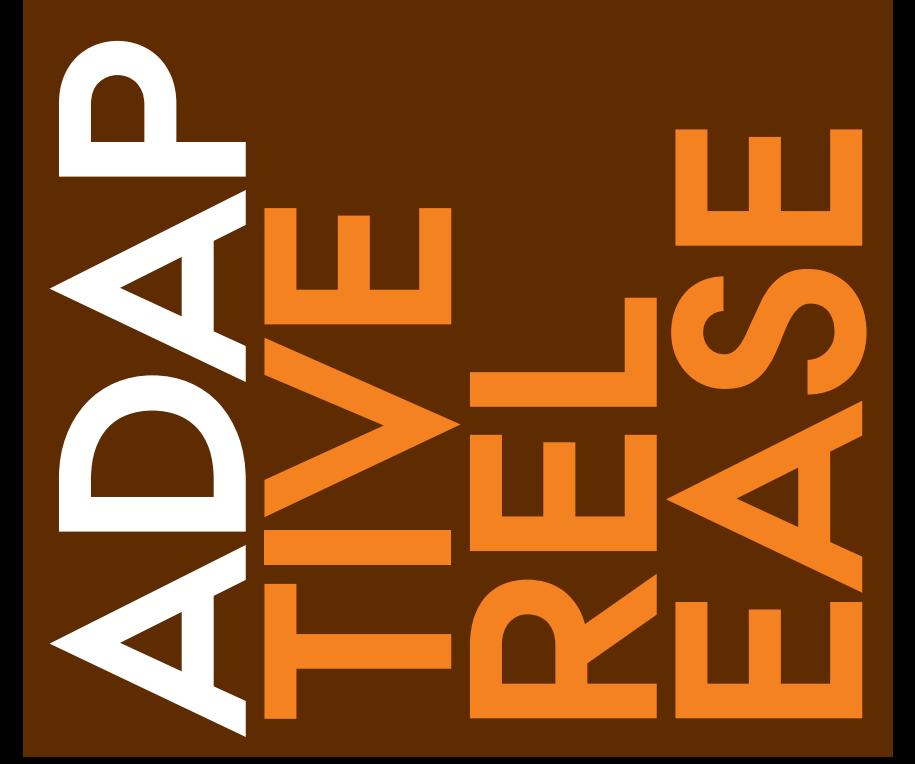

Som underviser kan du gøre forskellige elementer indbyrdes afhængige af hinanden. Du kan fx sikre, at de studerende læser og forholder sig til en tekst, før de får adgang til den næste tekst, video eller test. Funktionen hedder Adaptive Release og kan skabe variation i et online undervisningsforløb.

# **Sådan gør du**

- 1. Opret to Items i et Content Area, fx et Item med en tekst og et med et billede. Placer nu teksten over billedet
- 2. Vælg den lille pil ved siden af overskriften på det nederste Item (billedet)
- 3. Vælg Adaptive Release i menuen, der kommer frem
- 4. Vælg Review Status
- 5. Vælg Browse og vælg det øverste Item (teksten) i menustrukturen, der kommer frem
- 6. Vælg Submit
- 7. For at se resultatet kan du vælge Student View i øverste højre hjørne
- 8. Nu er det nederste Item (billedet) ikke længere synligt, og ved det øverste Item (teksten) ses muligheden Mark Reviewed. Først når den studerende vælger Mark Reviewed kan det nederste Item (billedet) ses.

Adaptive Release kan anvendes mellem alle øvrige elementer i Content Area, fx også Blank Page, Video eller Test.

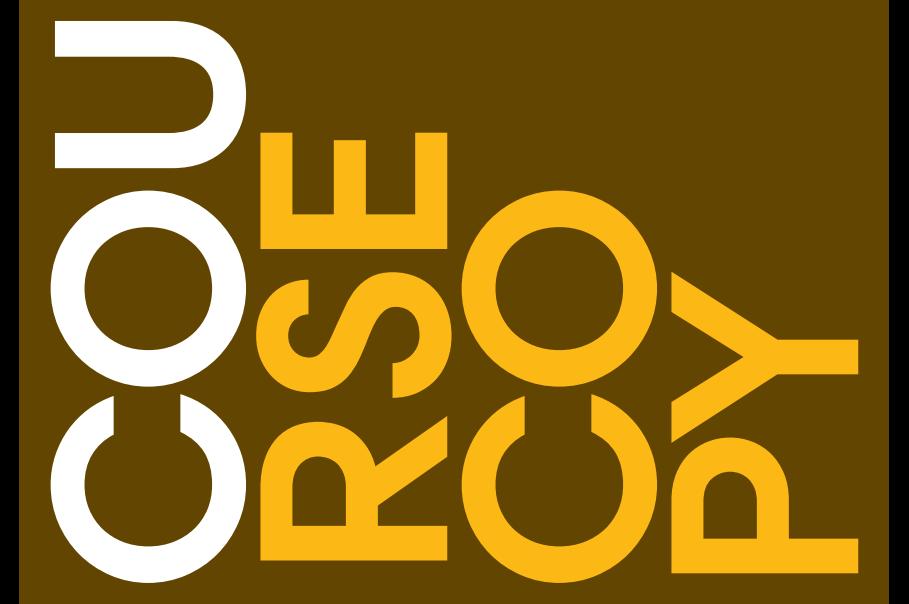

Du kan kopiere indhold fra et kursus over i et nyt kursus. På den måde kan du bruge dine undervisningsmaterialer igen og behøver ikke at opbygge et helt nyt kursus fra bunden. Det er vigtigt, at pointere at alt indhold i Blogs, Wikis og Discussion Boards ikke kopieres over i det nye kursus.

# **Sådan gør du**

- 1. Vælg fanen Courses og vælg det kursus eller fag, du ønsker at kopiere.
- 2. Vælg Packages and Utilities i Control Panel nedenunder menuen til venstre
- 3. Vælg Course Copy
- 4. Vælg Copy Type, fx Copy Course Materials into a New Course, hvor indhold kopieres ind i et nyt kursus
- 5. Indtast kursus-ID under Destination Course ID
- 6. Vælg det materiale, der skal kopieres over i det nye kursus. Du kan også vælge Select All
- 7. Hvis du ønsker at kopiere filer til det nye kursus, skal det angives, hvorledes de skal kopieres. Det er muligt at kopiere links eller referencer til filerne og at kopiere selve filerne
- 8. Under punktet Enrollment har du mulighed for at kopiere alle studerende over i det nye kursus. Vælg Include Enrollment in the Copy
- 9. Vælg Submit.

Det er også muligt at kopiere udvalgte filer fra et kursus til et andet. Kopiering af udvalgte filer mellem kurser beskrives i manualen.

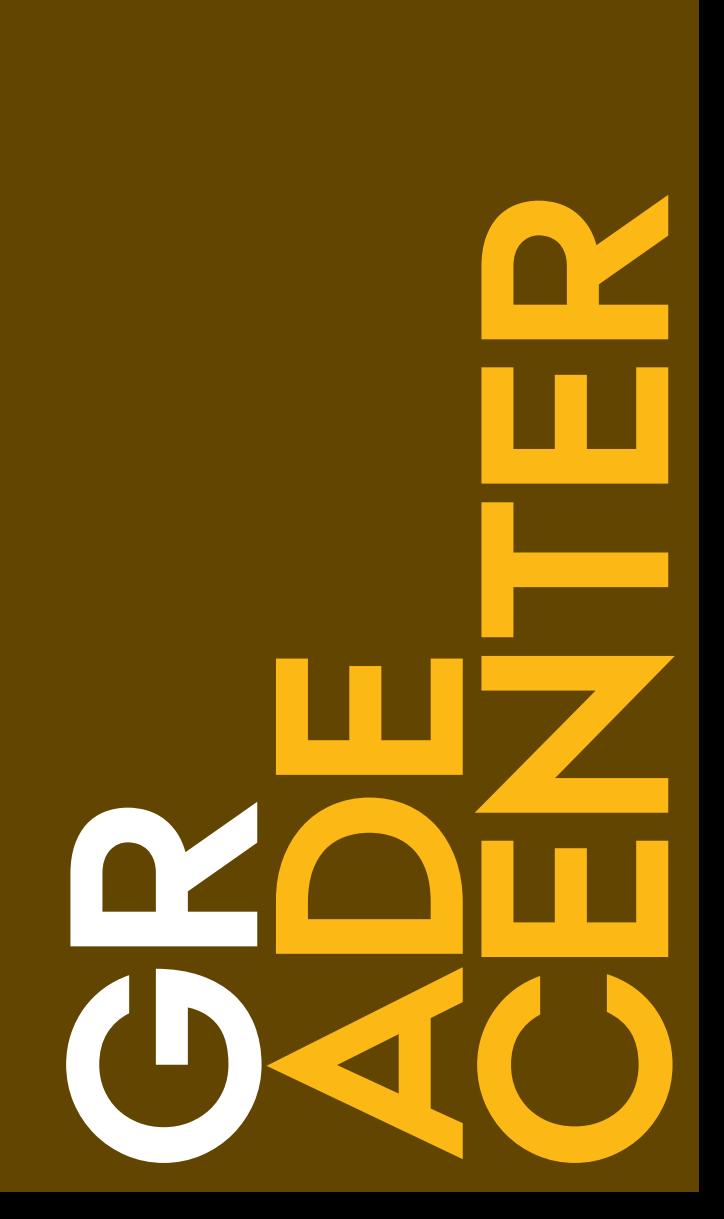

Grade Center finder du i Control Panel under kursusmenuen i venstre side. Når du opretter en opgave, en test, en blog eller andre elementer, hvor du aktiverer Grading, oprettes der automatisk en ny kolonne med opgavens navn i Grade Center. Du vil således altid kunne gå ind i Grade Center og følge med i status på aflevering. Under Grade Center finder du også menupunktet Needs Marking, hvor du får du en liste over opgaver, der er afleveret af dine studerende.

# **Sådan gør du**

- 1. Åbn menupunktet Needs Marking under Grade Center
- 2. Nu åbner listen med studerende, der har afleveret opgaven
- 3. I opgavekolonnen ud for en studerende er der en markering med et udråbstegn i midten. Vælg markeringen og opgaven åbnes
- 4. Du kan nu læse opgaven, give feedback til den studerende i kommentarfeltet til højre og bedømme opgaven. Vil du fortsætte til den næste studerendes opgave, vælger du Jump to...
- 5. Vil du arbejde offline og tage alle opgaver med dig, så har du mulighed for at eksportere opgaverne til print. Vælg Work Offline og Download.

Vil du genfinde en opgave, du tidligere har bedømt, så kan du gøre det via Grade Center

- 1. Vælg den lille pil i opgavekolonnen ud for den valgte studerende
- 2. Vælg Attempt i menuen og opgaven åbnes igen.

![](_page_69_Picture_0.jpeg)

I Control Panel finder du funktionen Users and Groups. Under menupunket Groups finder du de samme oplysninger, som der ligger under menupunktet Groups i kursusmenuen.

I Groups kan du vælge de enkelte grupper og få et overblik over alle deltagere. Du kan også vælge en Export-funktion, der eksporterer oplysninger om alle studerende til en fil i Excel.

# **Sådan gør du**

- 1. Vælg Groups
- 2. Vælg Export
- 3. Vælg Groups Members Only
- 4. Vælg Submit, hvorved Excel-filen genereres og sendes til din mailadresse.

Du har også mulighed for at finde en oversigt over dine studerende i Blackboard profilen.

# **Sådan gør du**

- 1. Åbn Blackboard-profilen øverst til højre
- 2. Vælg Smiley-ikonet
- 3. Nu kan du vælge dit kursus og en oversigt over studerende med deres billede og navn.

Under Users finder du en oversigt over de studerende. Du kan få et overblik over, om alle tilmeldte studerende også er oprettet som studerende i Blackboard. Er der studerende, der mangler på listen, så skal de tilmeldes via datasystemet STADS, og de vil efter opdatering af systemet være tilknyttet kurset i Blackboard.